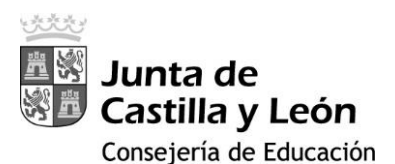

## Configurar el Doble Factor de Autenticación (2FA) utilizando la extensión '*Authenticator*' en Google Chrome

**IMPORTANTE**: El Doble Factor de Autenticación (2FA) es necesario para acceder a los servicios de Microsoft 365 proporcionados por la Consejería de Educación de la Junta de Castilla y León **cuando la conexión se realiza desde fuera de la Red Educativa**.

**Requisito**: Disponer de una cuenta de Gmail.

Pasos a seguir:

- 1. Acceder a Google Chrome e iniciar sesión en la cuenta de correo.
- 2. Instalar la extensión '*Authenticator*' desde la *Chrome Web Store*.

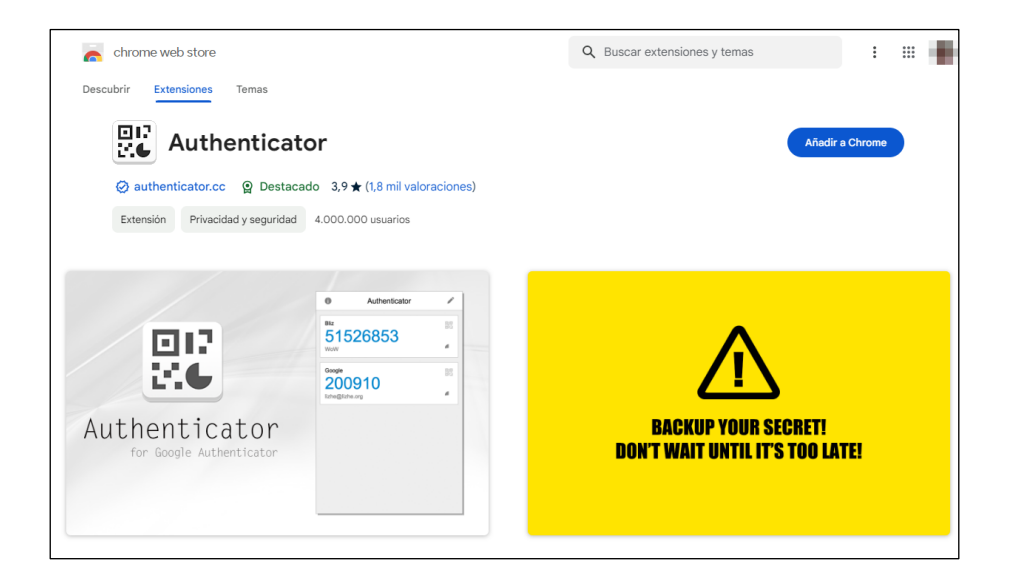

3. Para acceder a la extensión, clic en el icono de extensiones (1) y posteriormente clic sobre el nombre (2).

Se aconseja mantenerlo visible en la barra de herramientas de Chrome, para ello, clic en el icono de chincheta (3).

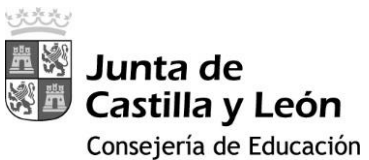

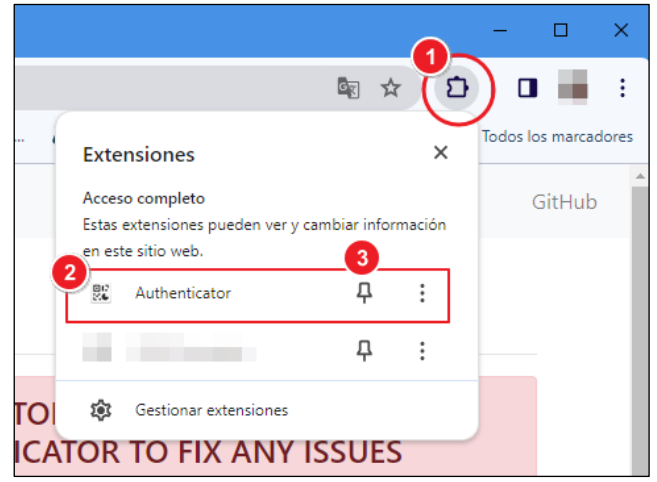

4. Ahora, acceder al correo web de Educacyl o a otra aplicación de Microsoft 365 (OneDrive, Teams, …). Aparecerá un mensaje indicando que '*su organización necesita más información…*'.

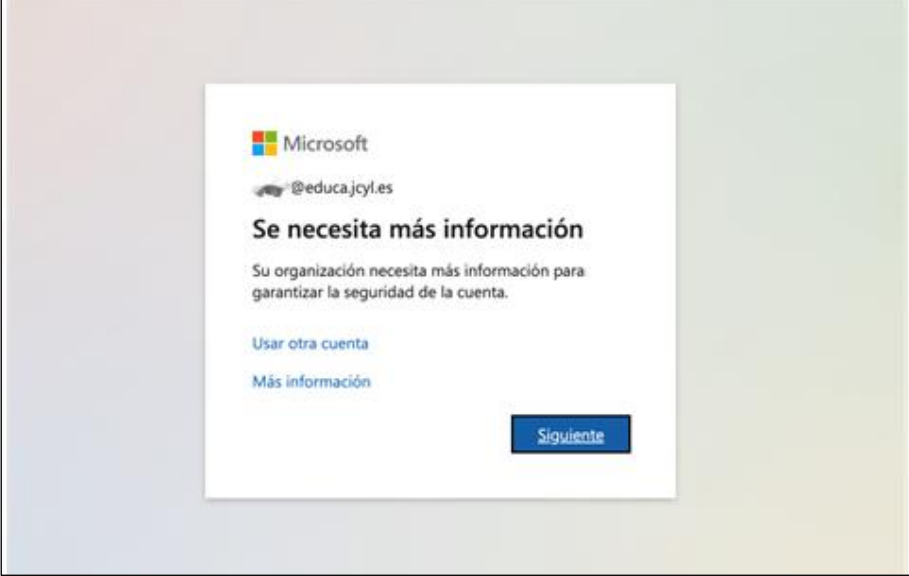

Clic en '**Siguiente**'.

5. Se mostrará la siguiente pantalla. Clic en "Quiero usar otra aplicación de autenticación'.

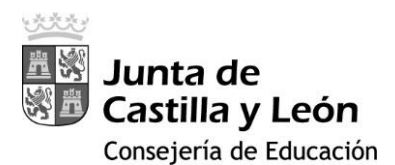

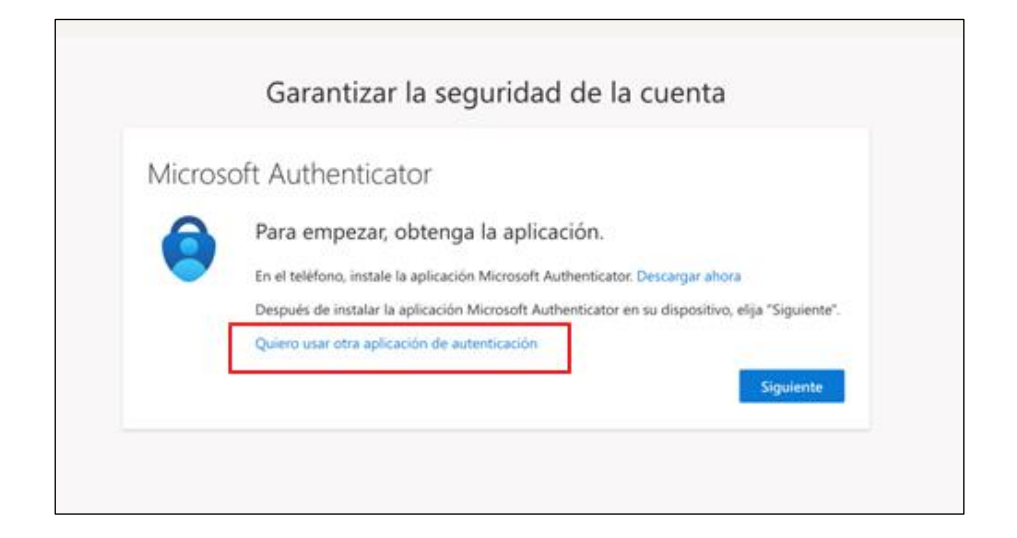

6. Se mostrará la siguiente pantalla, con un código QR:

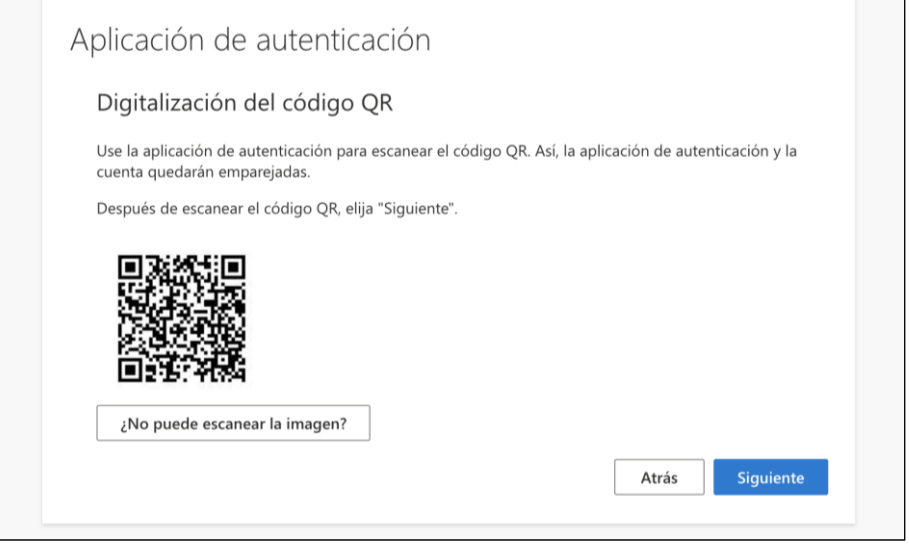

7. En este momento, será necesario utilizar '*Authenticator*' para añadir la cuenta de Educacyl.

Para ello, clic en la extensión; aparecerá un diálogo como el que en la siguiente imagen:

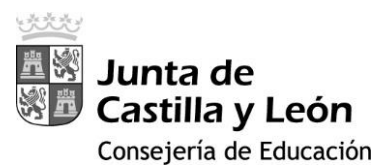

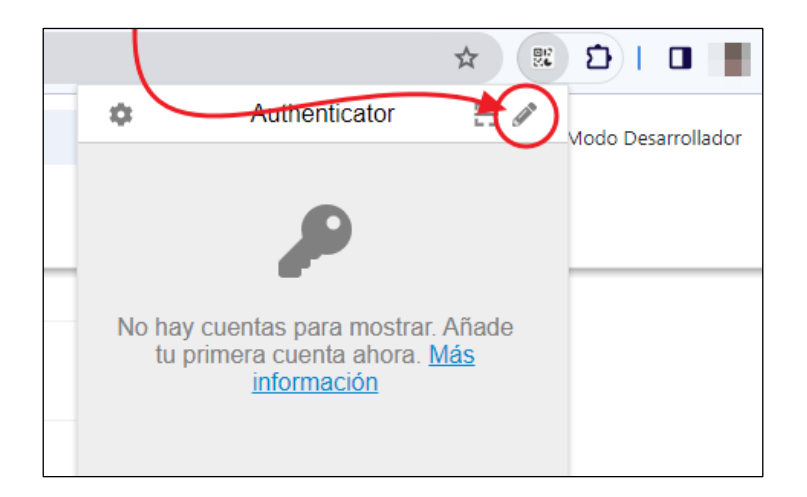

Clic en el icono con forma de lápiz y posteriormente en el icono del signo '+':

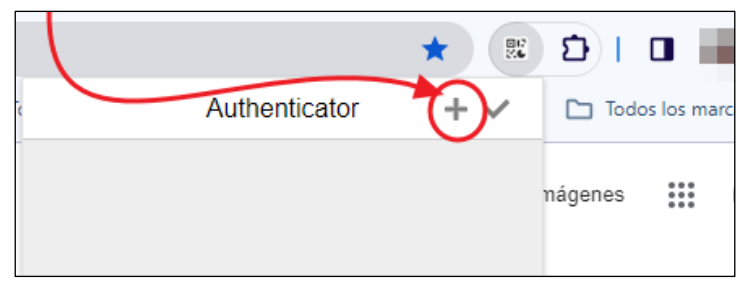

## Clic en '*Escanear un código QR*'

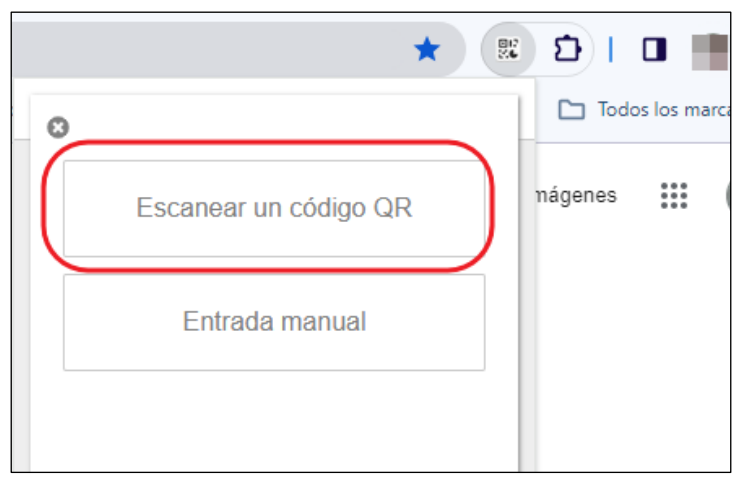

Será necesario recuadrar con el ratón la imagen del QR que se muestra (paso 6).

Una vez hecho, se añadirá la cuenta en la extensión y aparecerán los códigos para realizar la autenticación.

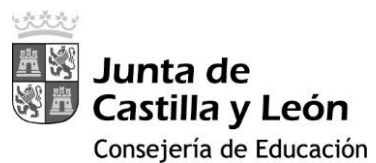

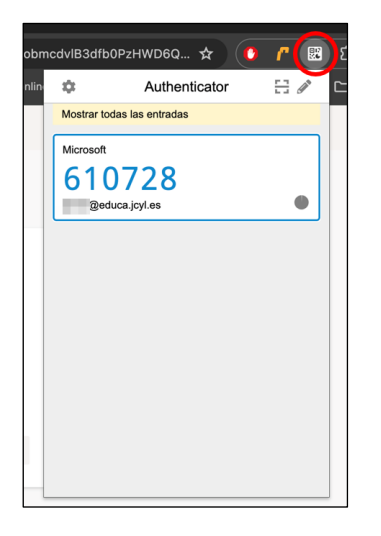

Para terminar, al hacer clic en el botón '*Siguiente*' y solicita el código recién generado y queda configurado el 2FA con la extensión de Chrome.

Una vez ya instalada la extensión, al acceder al correo, OneDrive o Teams, el sistema solicitará un código, que será necesario generar desde Chrome

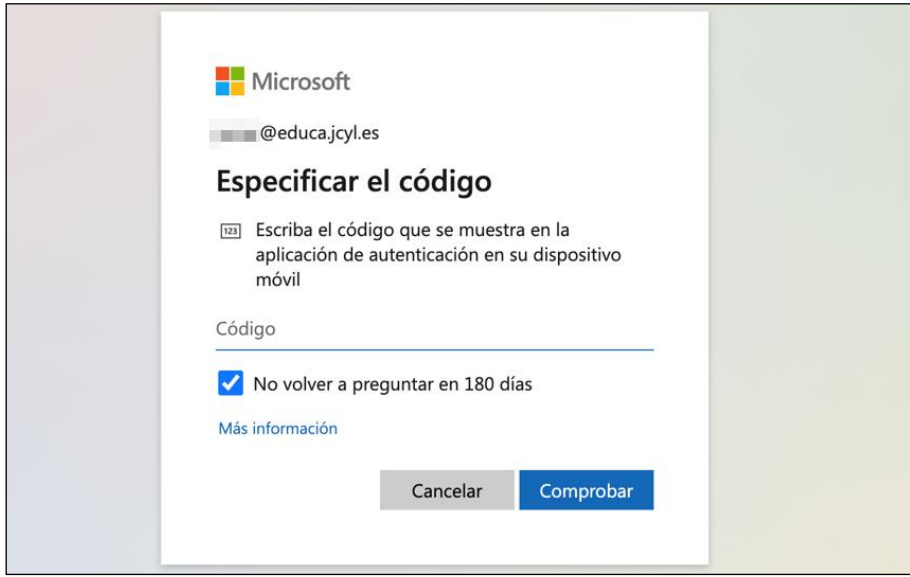

Lo generamos desde la extensión de Google Chrome:

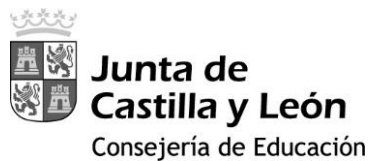

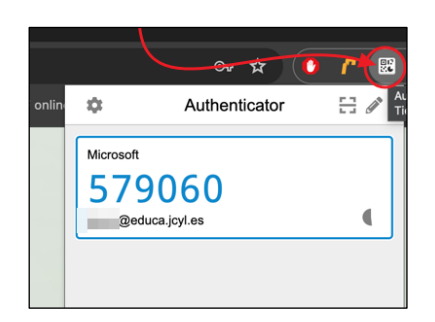

## Y lo escribimos:

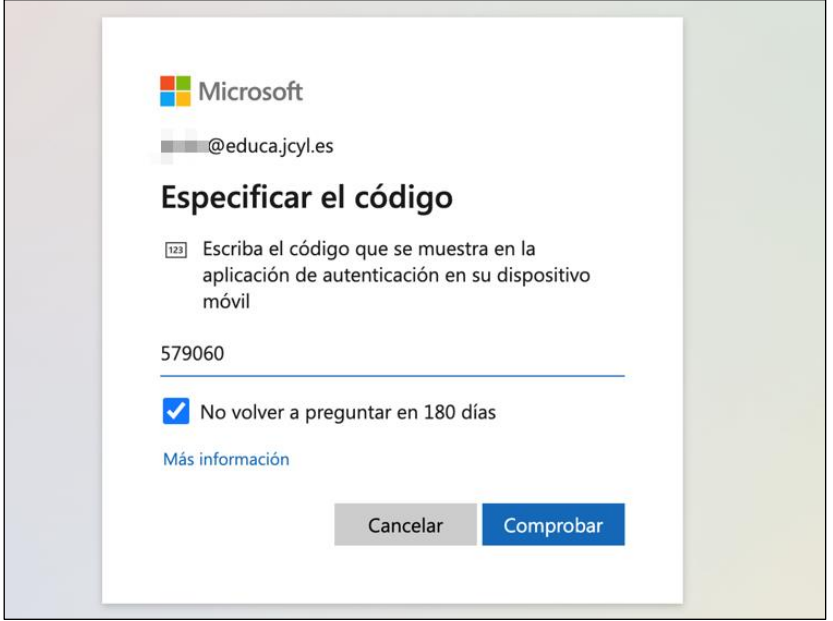

Se puede marcar la casilla '*No volver a preguntar en 180 días*' para que esta aplicación no lo solicite cada vez que se realice la autenticación, sino que deberá transcurrir ese tiempo.